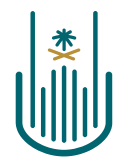

عمـادة التعلــم الإلكـتروني والتعليـم عن بعـد Deanship of elearning & Distance Education

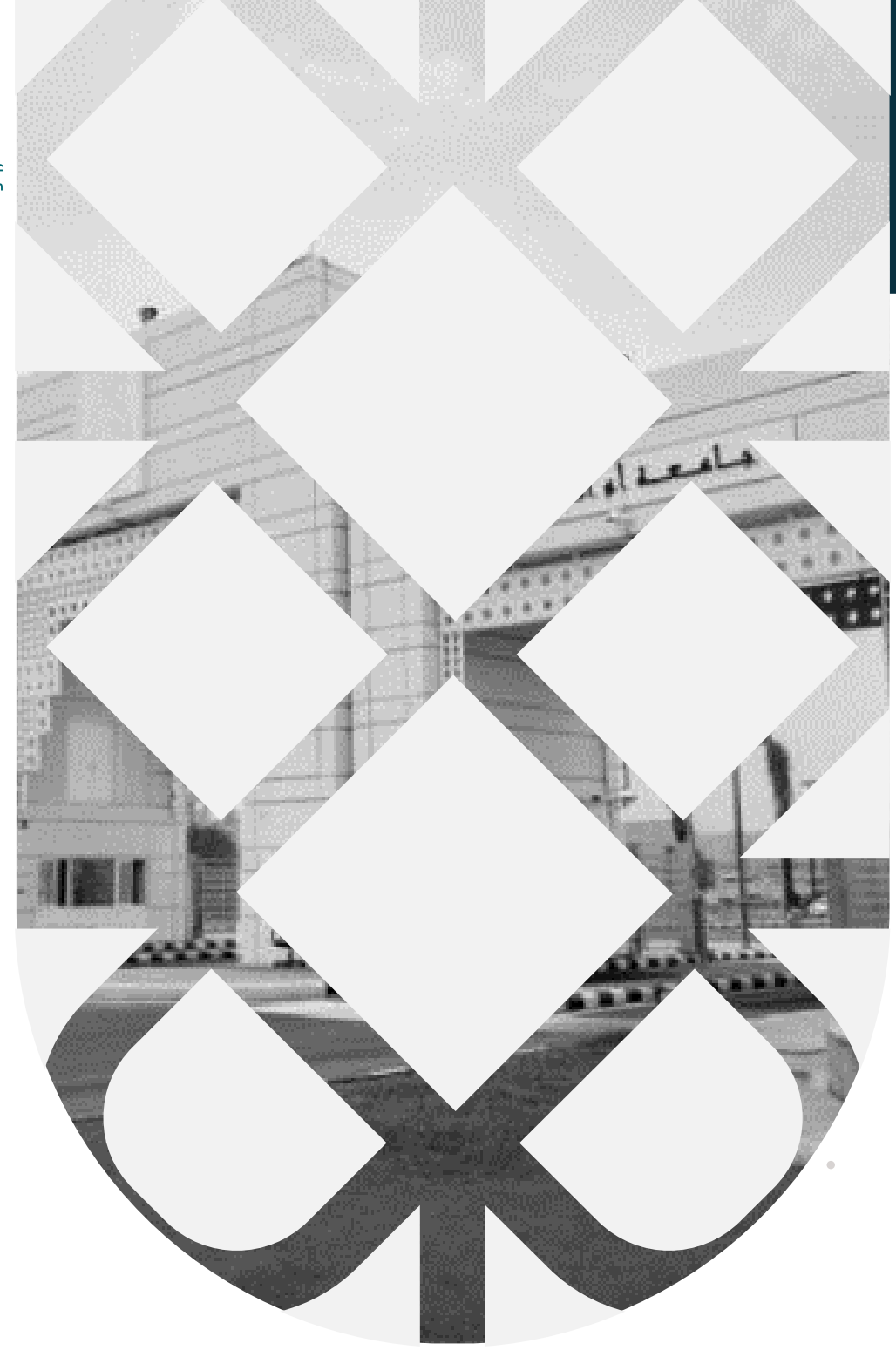

# **How to Add a File to The Educational Content Deanship of E-Learning and Distance Education** umm al qura university

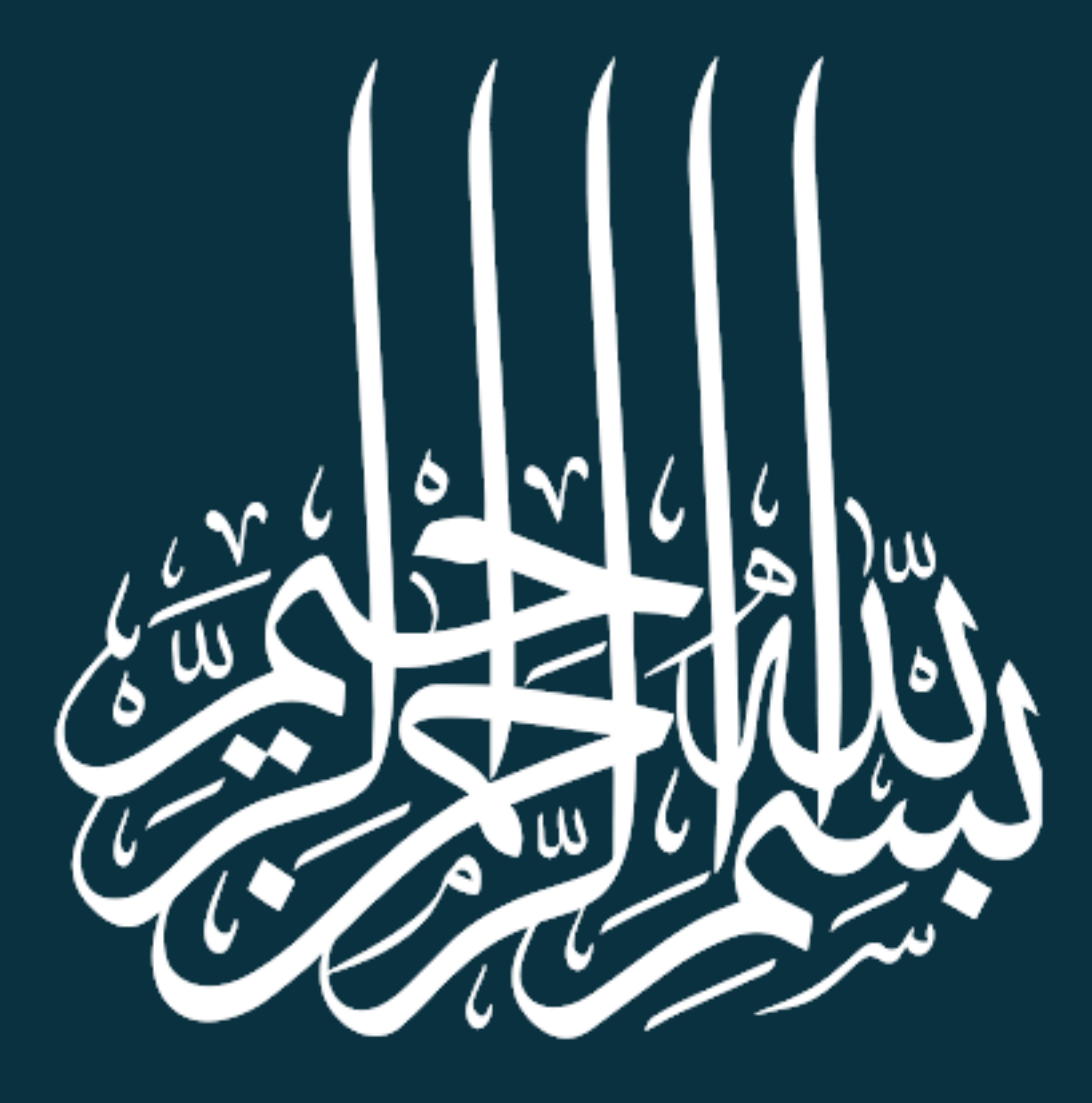

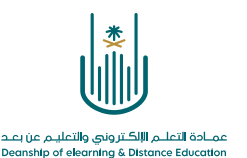

## **How to Add a File to The Educational Content**

Dear faculty member, now you will learn how to add a file to the educational content that is related to the curriculum, and to do so you need to follow these steps:

1- **Firstly**

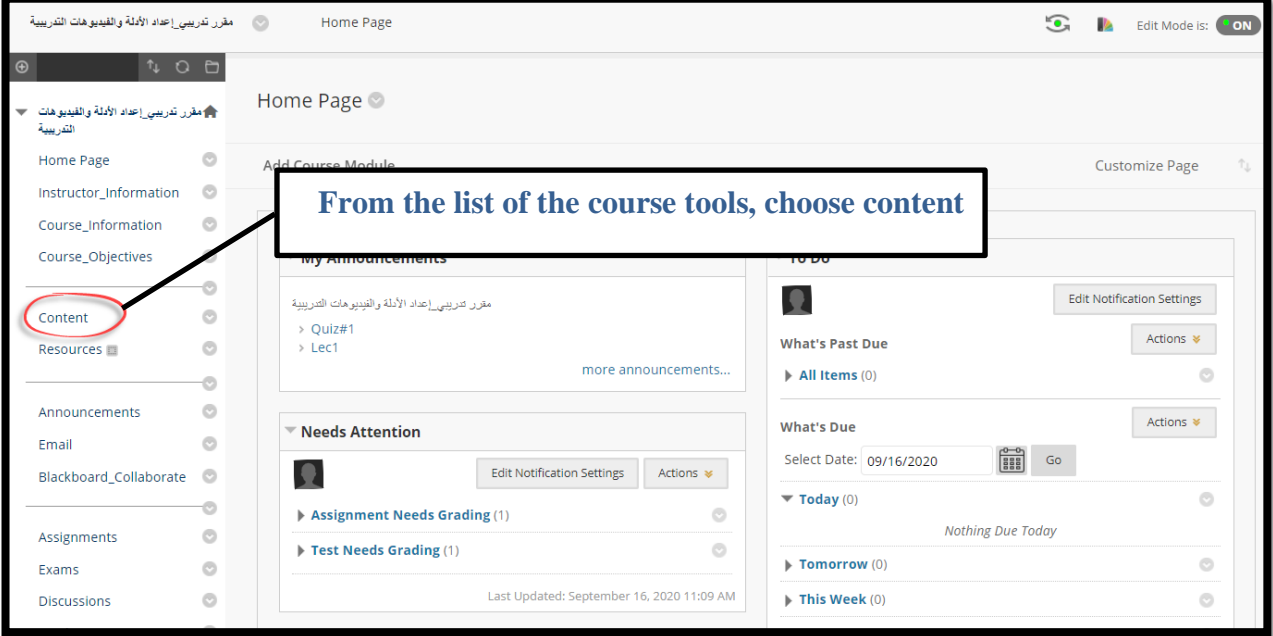

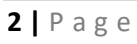

 $\mathcal{L}$ 

**Contract Contract**  $\sim 10$ 

 $\alpha$  . The second contract  $\alpha$ and a state of

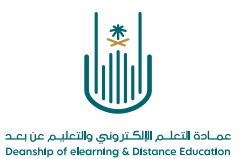

#### 2- **Secondly**

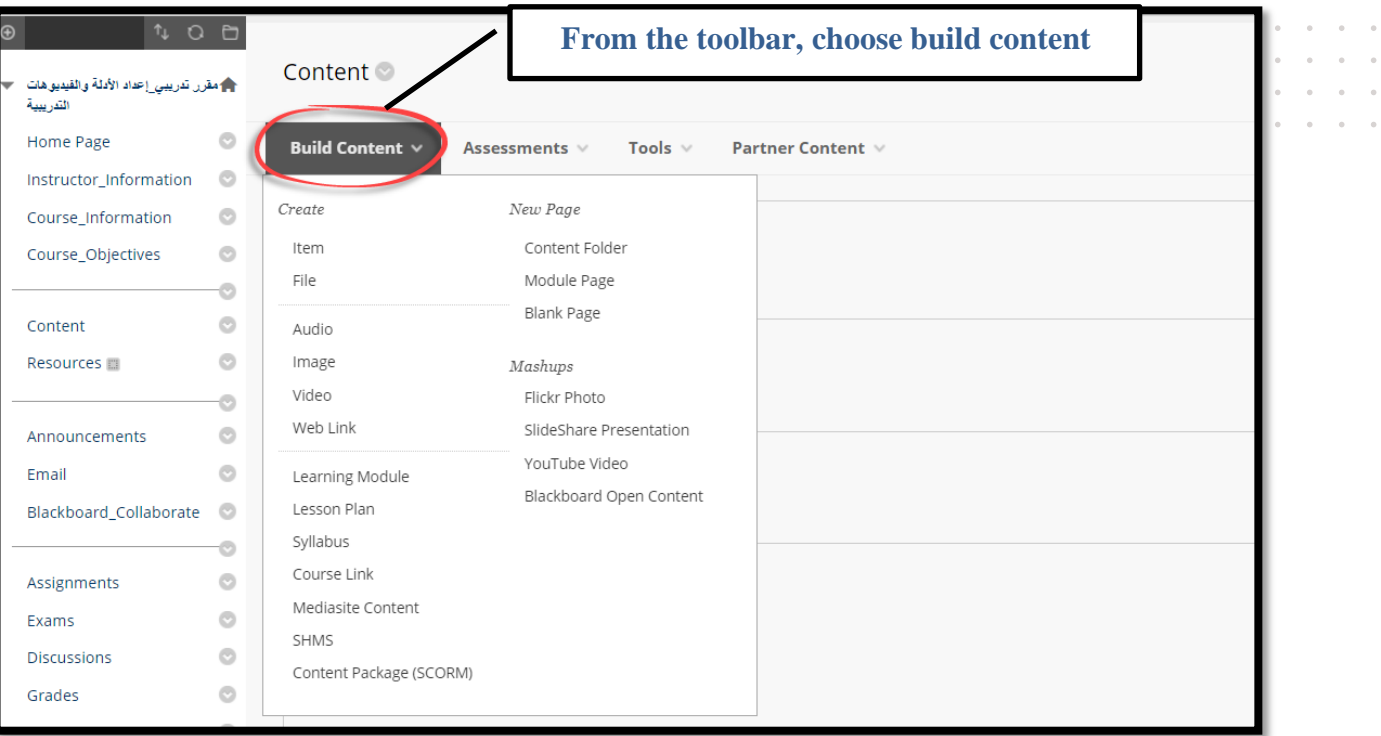

 $\ddot{\phantom{a}}$  $\sim$  $\alpha$ i.

> $\epsilon$  $\alpha$

 $\bar{\bar{\nu}}$  $\bar{\theta}$ 

 $\alpha = \beta$ 

### 3- **Thirdly**

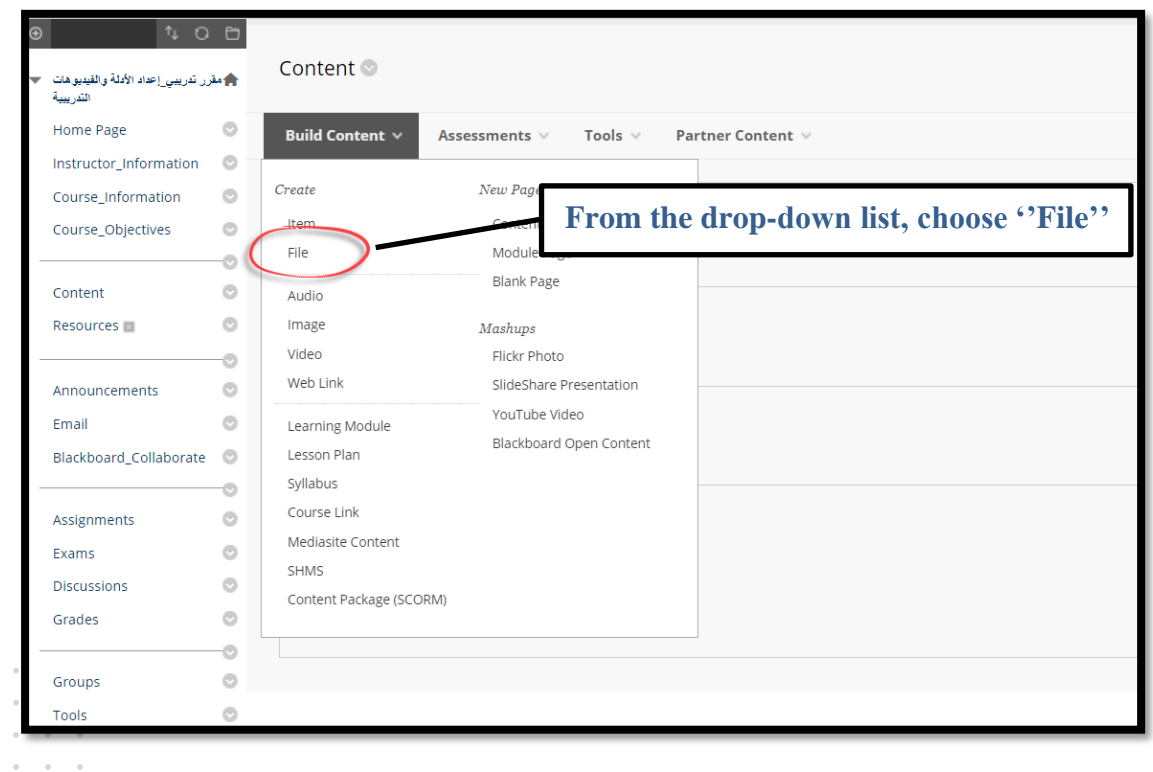

i,

 $\ddot{\phantom{0}}$  $\bar{\phantom{a}}$ 

 $\bar{a}$ 

 $\alpha = \alpha = \alpha$ 

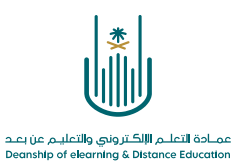

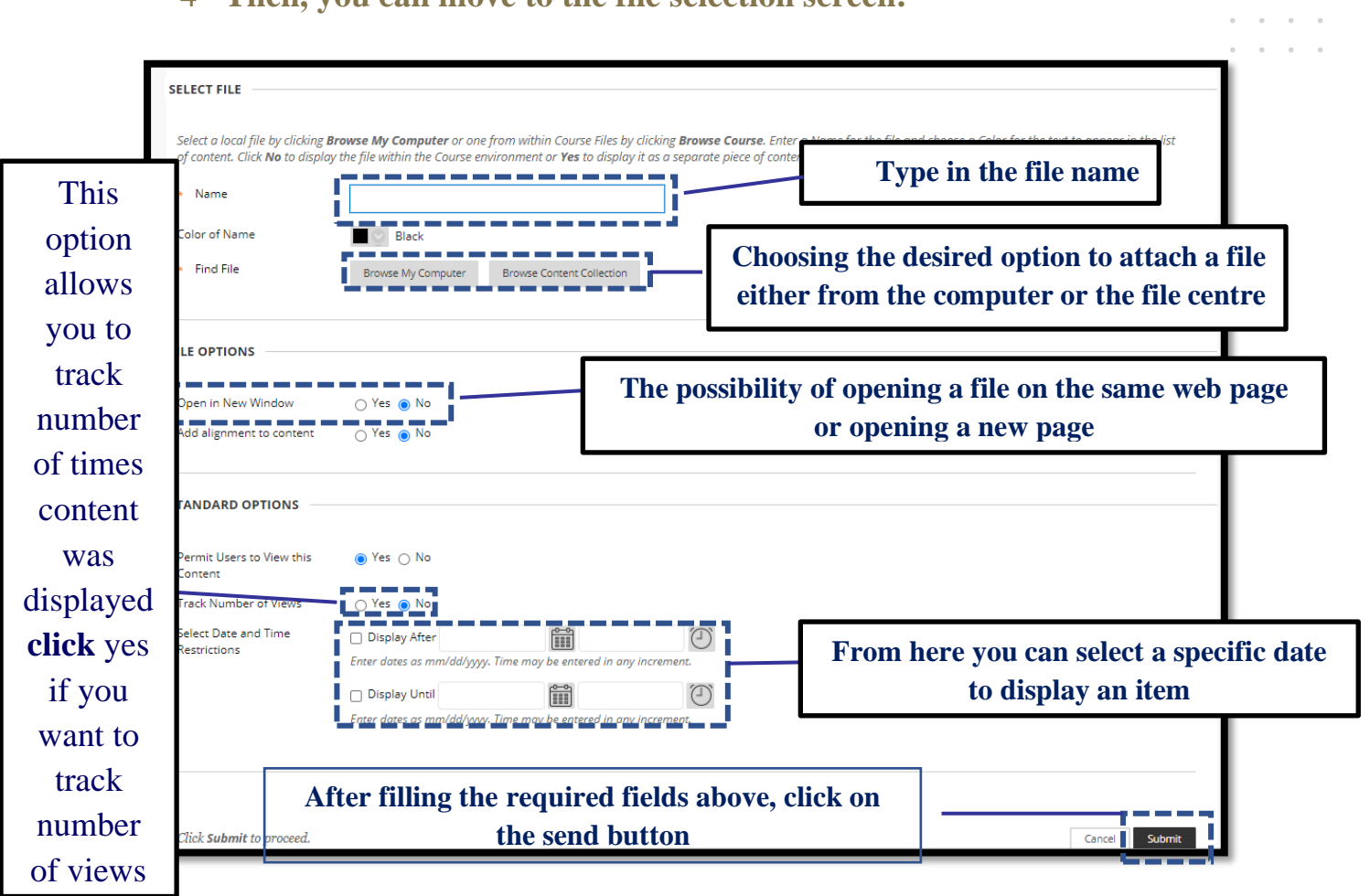

#### 4- **Then, you can move to the file selection screen:**

 $\bar{a}$ 

**Contract Contract**  $\sim 10$ 

 $\alpha$  ,  $\alpha$  ,  $\alpha$  ,  $\alpha$ and a state of

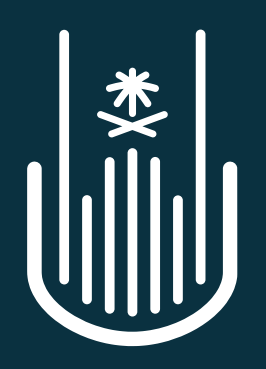

عمــادة التعلــم الإلكــتروني والتعليــم عن بعــد **Deanship of elearning & Distance Education**